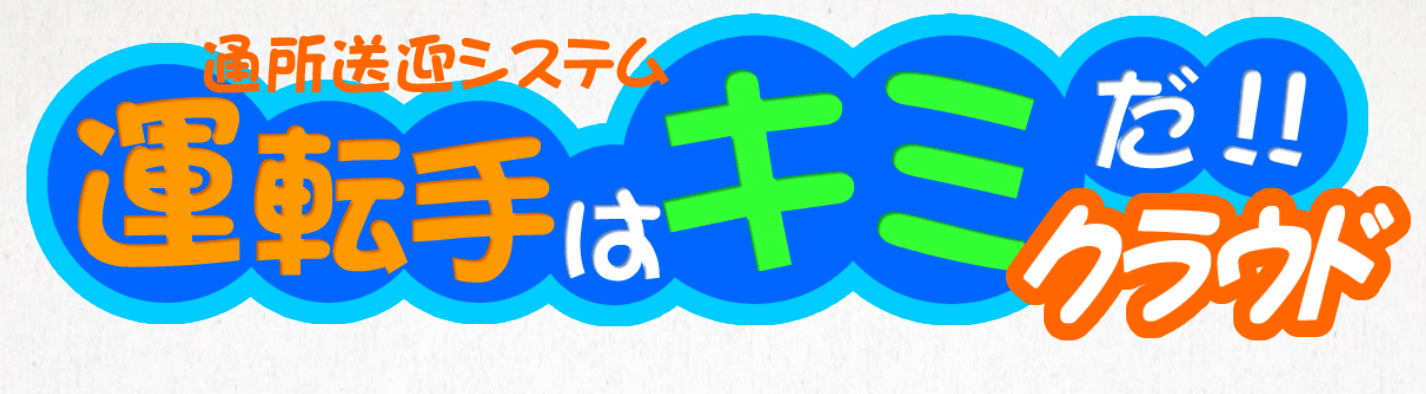

# **2022/08/09 追加機能説明書**

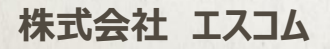

## **・ 追加機能一覧**

- 1.モバイル版で地図の拡大表示機能を追加
	- ・ 利用者登録での地図拡大表示機能
	- ・ 地域マスターでの地図拡大表示機能
- 2.モバイル版でナビアプリへの連携機能を追加
	- ・ 送迎表編集からのナビアプリへの連携機能

1.モバイル版で地図の拡大表示機能を追加

・PC版ではGoogleマップに標準で搭載されている地図の拡大表示機 能が使用できますが、モバイル版ではシステムの事情で使う事ができませ んでした。

しかし、スマホの画面の大きさから地図を大きく見たいというご要望がありま したので、送迎表編集にあるシステム独自の地図拡大表示機能を他の 地図がある画面でも使用できるようにしました。

### 【送迎表編集】

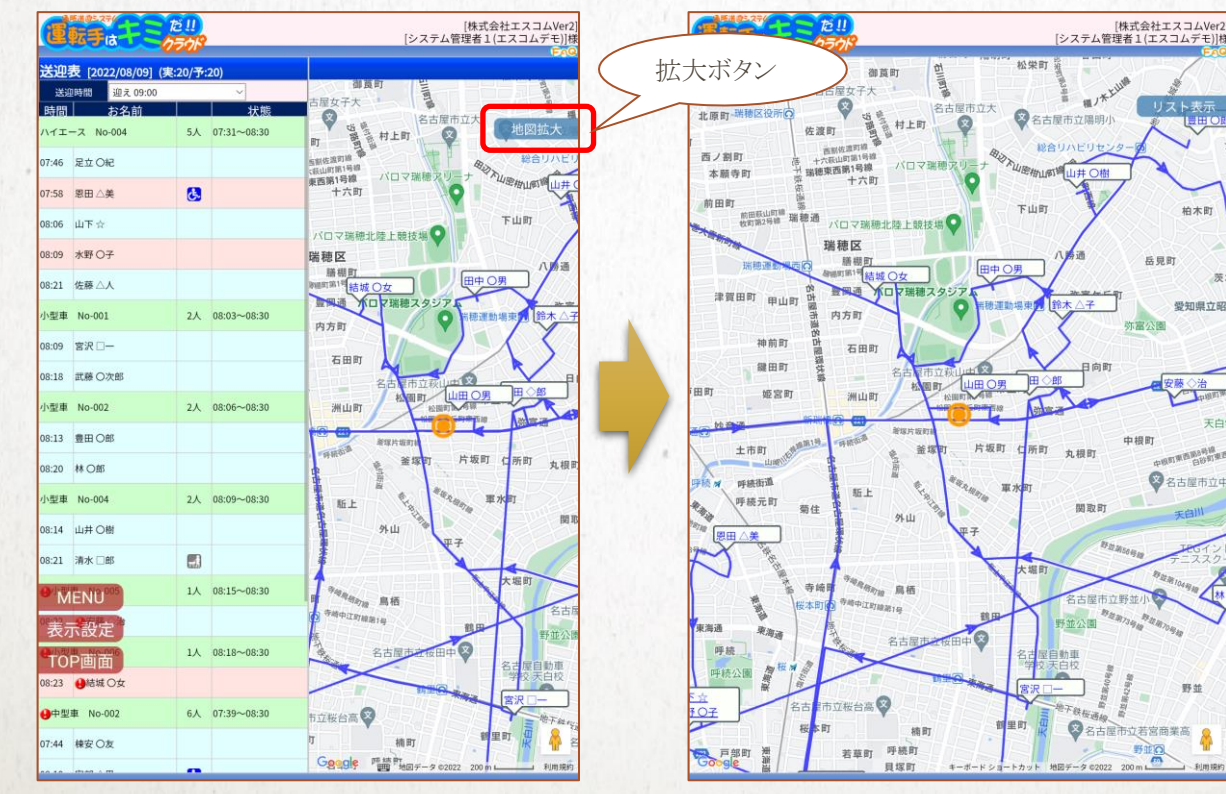

## ・利用者登録での地図拡大表示機能 利用者登録にはリスト画面と利用者選択後の基本画面でそれぞれ地図 が表示されますが、そのどちらでも地図の拡大表示機能が使用できます。

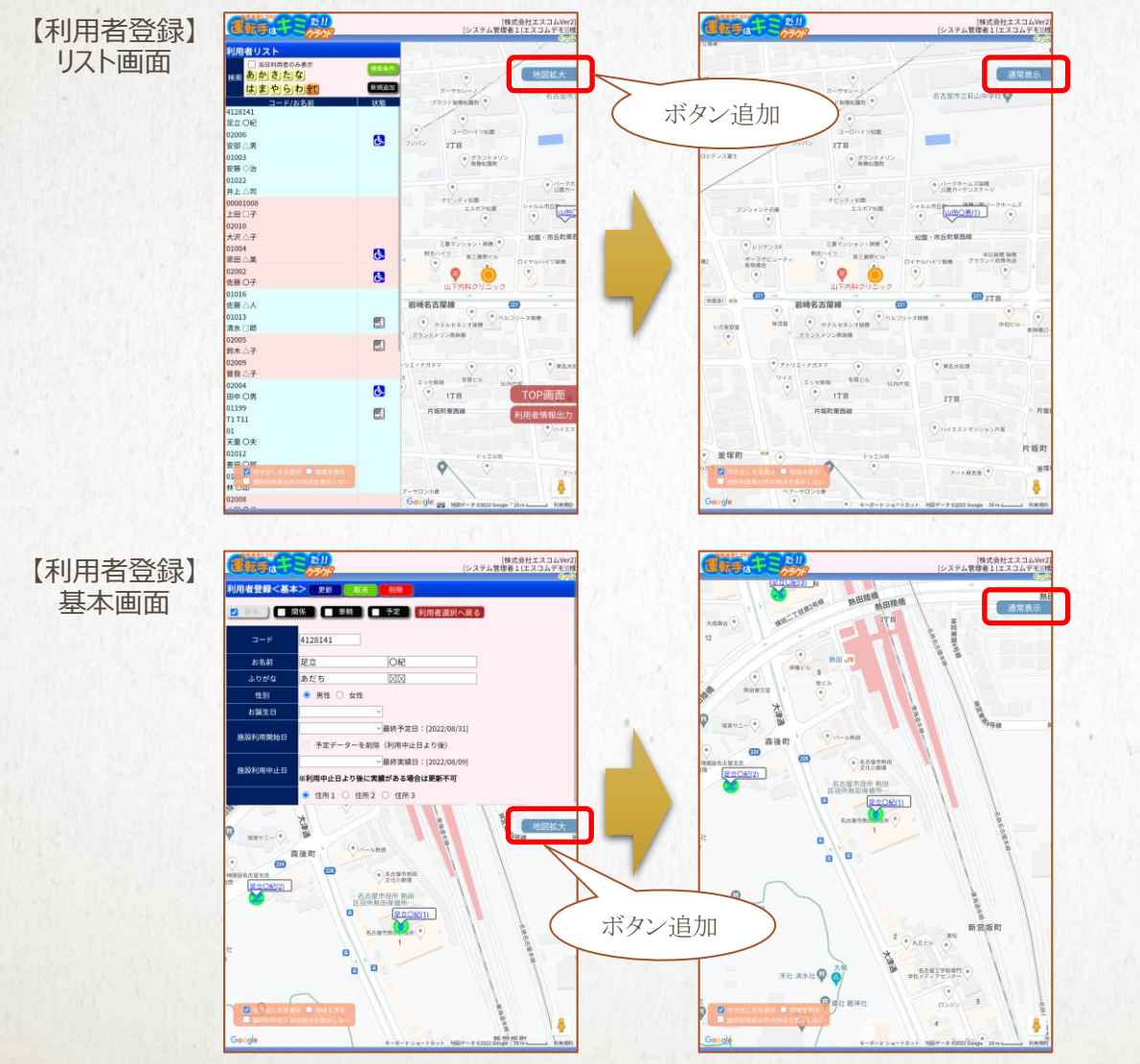

・ 地図の拡大表示状態から 戻る場合は、「通常表示」を タップします。

・地域マスターでの地図拡大表示機能 地域マスターにも地図が表示されているので、同様に追加された「地図拡 大」をタップする事で地図の拡大表示機能が使用できます。

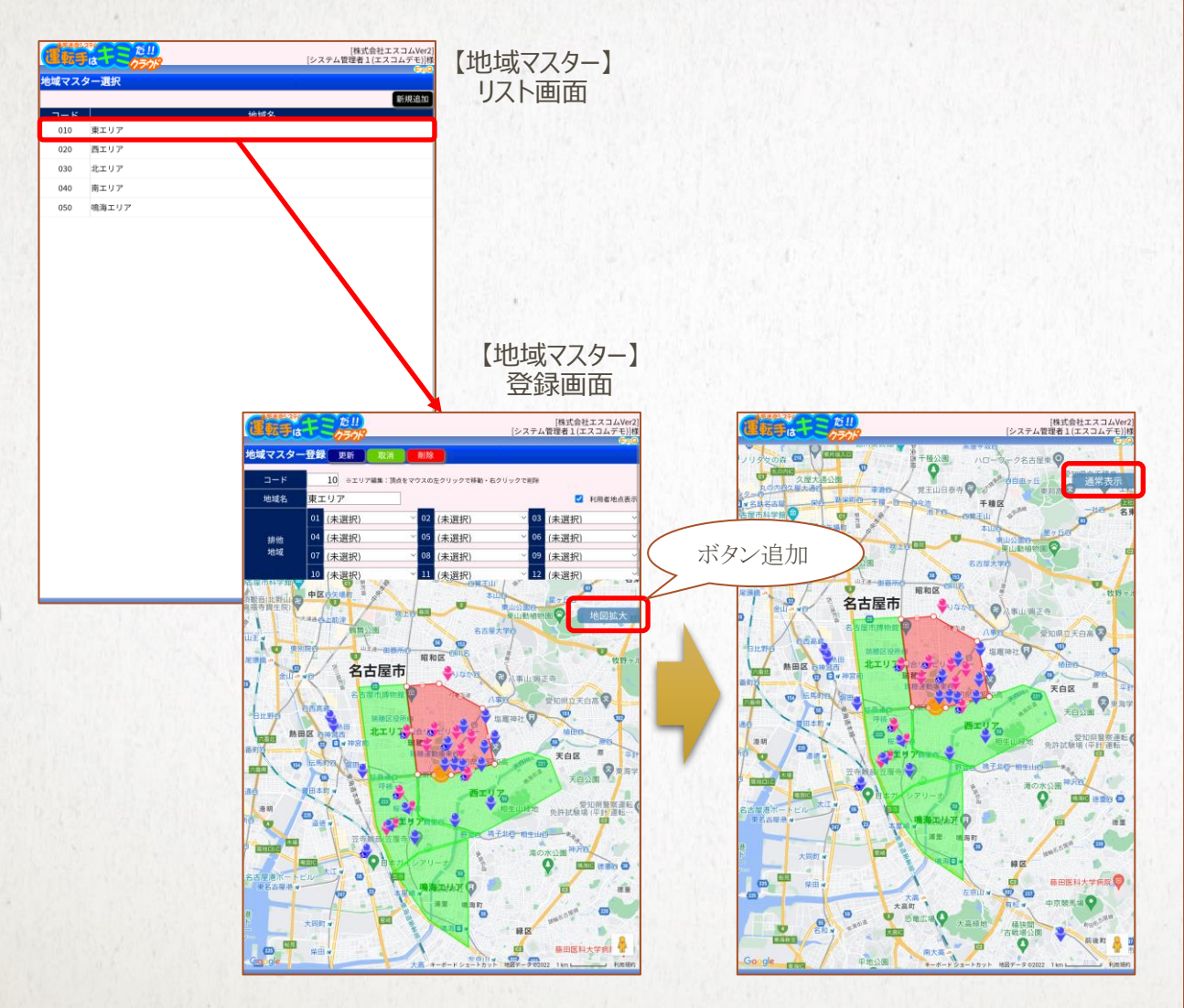

・ 地図の拡大表示状態から 戻る場合は、「通常表示」を タップします。

2.モバイル版でナビアプリへの連携機能を追加

・モバイル版特有のGPS機能を利用した機能として、作成した送迎表か ら情報をナビアプリに送ってナビができるようにする連携機能を追加しました。

・送迎表編集からのナビアプリへの連携機能 送迎表編集で送迎表を作成した後、送迎リストから対象の利用者を選 択して「利用者操作メニュー」を表示します。

#### 【送迎表編集】

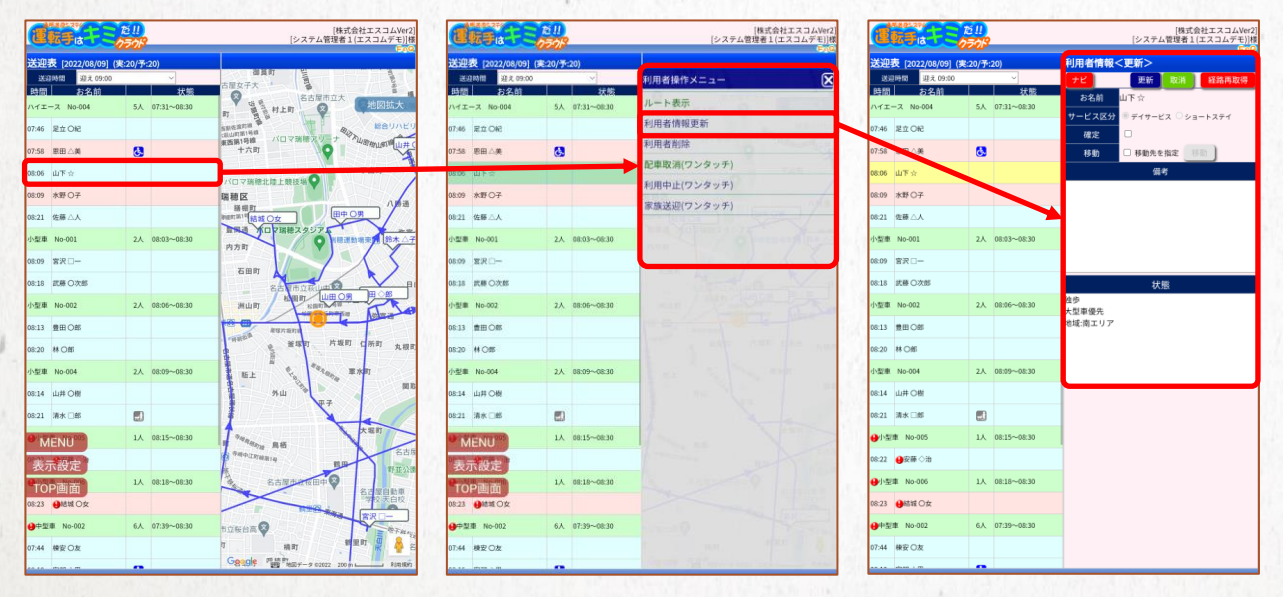

・ナビアプリの連携機能は、照 会モード中や送迎パターン設 定時の場合でも利用する事 ができます。

表示された「利用者操作メニュー」から「利用者情報更新」をタップして、 「利用者情報<更新>」の画面を表示します。

表示された「利用者情報<更新>」の画面に追加された「ナビ」ボタンを タップすると、ナビアプリ(Googleマップアプリ)が起動して選択した利用 者を目的地、配車順が1つ前の利用者を出発点とした情報が表示され ます。

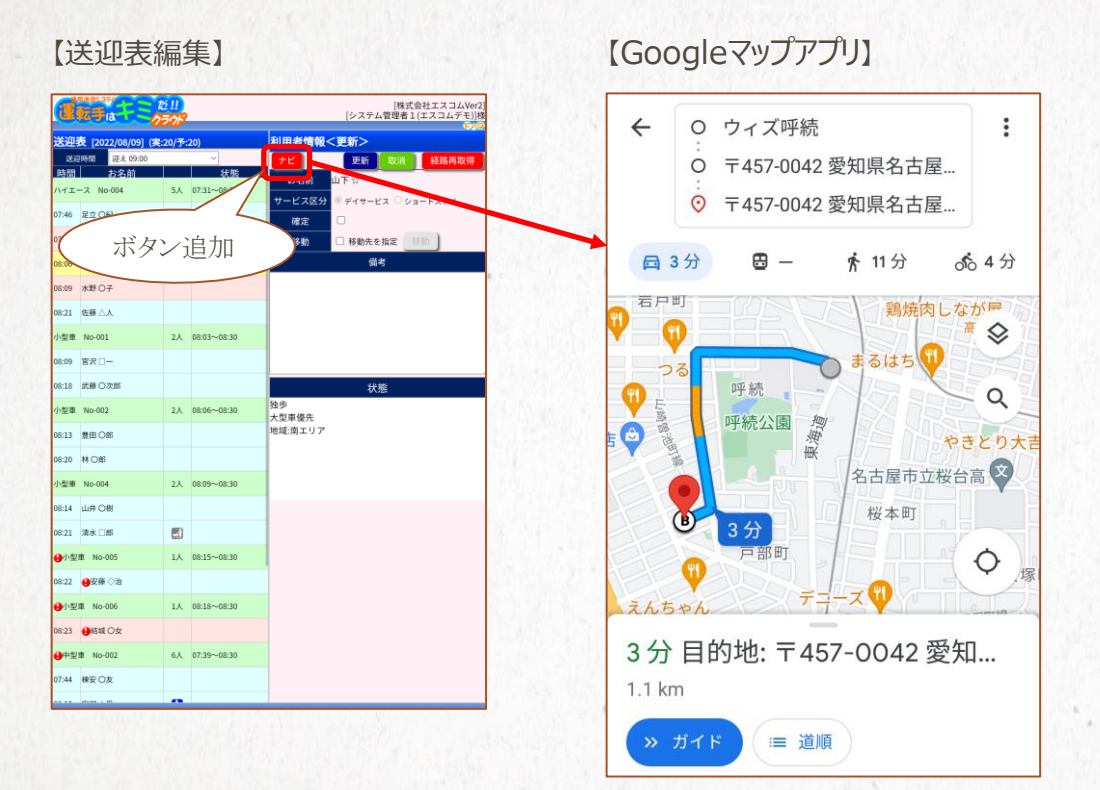

・ナビアプリで表示されるルー トは、ナビアプリの方で最善の ルートが改めて選択されます。

・以前の簡易モバイル版での ナビアプリへの連携では、複 数利用者分を連携していま したが、今回は1人ずつでの 連携で表示する仕様にして います。

なお、ご夫婦などで1つ前が同じ場所になる利用者を選択して「ナビ」を タップしてもナビアプリは起動しません。 また、車輌(便)の最後の利用者(最後の地点)の場合は施設まで 戻るルートまでが表示されます。